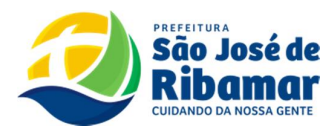

## **COMO EMITIR O DAM – ISS**

# **SUBSTITUTO TRIBUTÁRIO**

- 1. ACESSSE O PORTAL DA PREFEITURA DE SÃO JOSÉ DE RIBAMAR NO LINK: https://www.saojosederibamar.ma.gov.br/
- 2. Clique em Portal do Contribuinte
- 3. Selecione Prefeitura de São José de Ribamar
- 4. Clique no módulo ISS
- 5. Coloque seu usuário
- 6. Coloque sua senha
- 7. Clique em Retificações
- 8. Clique em Lançamentos
- 9. Selecione o período
- 10. Clique em baixo na opção + NOVA LINHA
- 11. Na opção Tipo de Lançamento coloque SUBSTITUTO
- 12. Na opção Isento coloque N
- 13. Na opção Pessoa coloque J se for pessoa Jurídica, se for pessoa Física coloque F.
- 14. Na opção Dia coloque o dia que a nota fiscal foi emitida
- 15. Informe o número da Nota Fiscal
- 16. Informe o valor dos serviços
- 17. Informe a descrição da atividade
- 18. Informe o CPF ou CNPJ do prestador dos serviços
- 19. Informe o município da prestação de serviços
- 20. Informe a série da Nota Fiscal coloque ÚNICA

#### ATENÇÃO

após lançar todas as notas referente ao mês(competência), clique em Retificar Lançamentos.

#### PARA EMITIR O BOLETO DAM REFERENTE AO ISS

- 1- Clique na opção FINANCEIRO
- 2- Clique em Consulta de Débitos
- 3- Clique em Atualizar
- 4- Selecione seu Boleto

### **ATENCÃO**

Dúvidas, esclarecimento e solicitações da legislação podem ser tiradas pessoalmente no plantão fiscal, setor Fiscalização Tributária na SEMREC-SEDE ou na REGIONAL ARAÇAGY ou por e-mail: semrecregionalaracagy@gmail.com ou auditoria.semrec@sjr.ma.gov.br ou pelo celular corporativo WhatsApp contato: (98) 98735-7218(somente mensagem de texto).